# **Beanstack Tracker App**

## **To get started:**

- 1. Download the app for FREE from your device's app store: Android or iOs
- 2. Select "Let's Go."
- 3. When asked how you will participate in Beanstack, choose "At my library, school, or bookstore."
- 4. Tap: Find a Site and type in the search bar: Middleborough Public Library. Click on the library name when it pops up.
- 5. Sign In if you already have an account. "Don't have an account?" Sign up at the bottom of the screen.

#### **To Log Books and Minutes:**

- 1. Click on the plus sign and "Reading." You may have to select a reader.
- 2. Select a Title. You can Search title/author/ISBN, Scan ISBN (this is the barcode on the back of the book, not the library barcode), Log Without A Title, or click on a Recently Logged Title to add time for that book. If you can't find the title of your book under the search bar, tap the 3 dots in the upper-right corner to Manually Enter Title Info/Cover Photo.

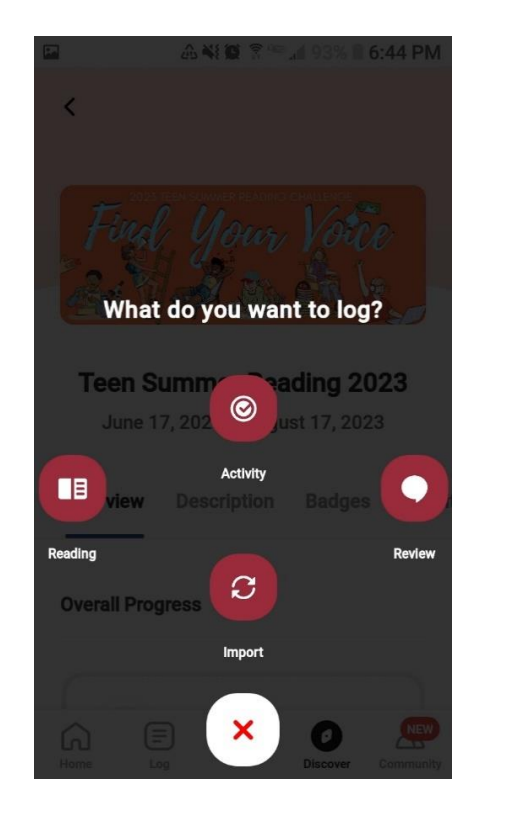

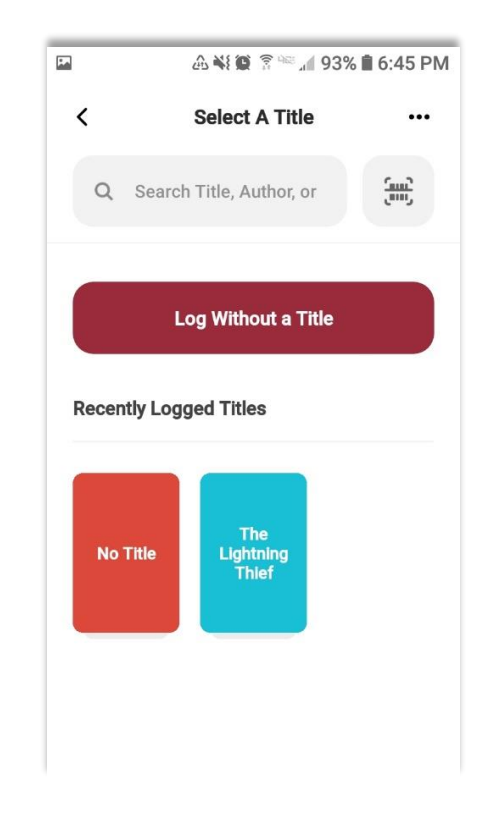

3. Click "Save" if you searched, scanned, or added to a title.

4. Then use one of these choices to log your time:

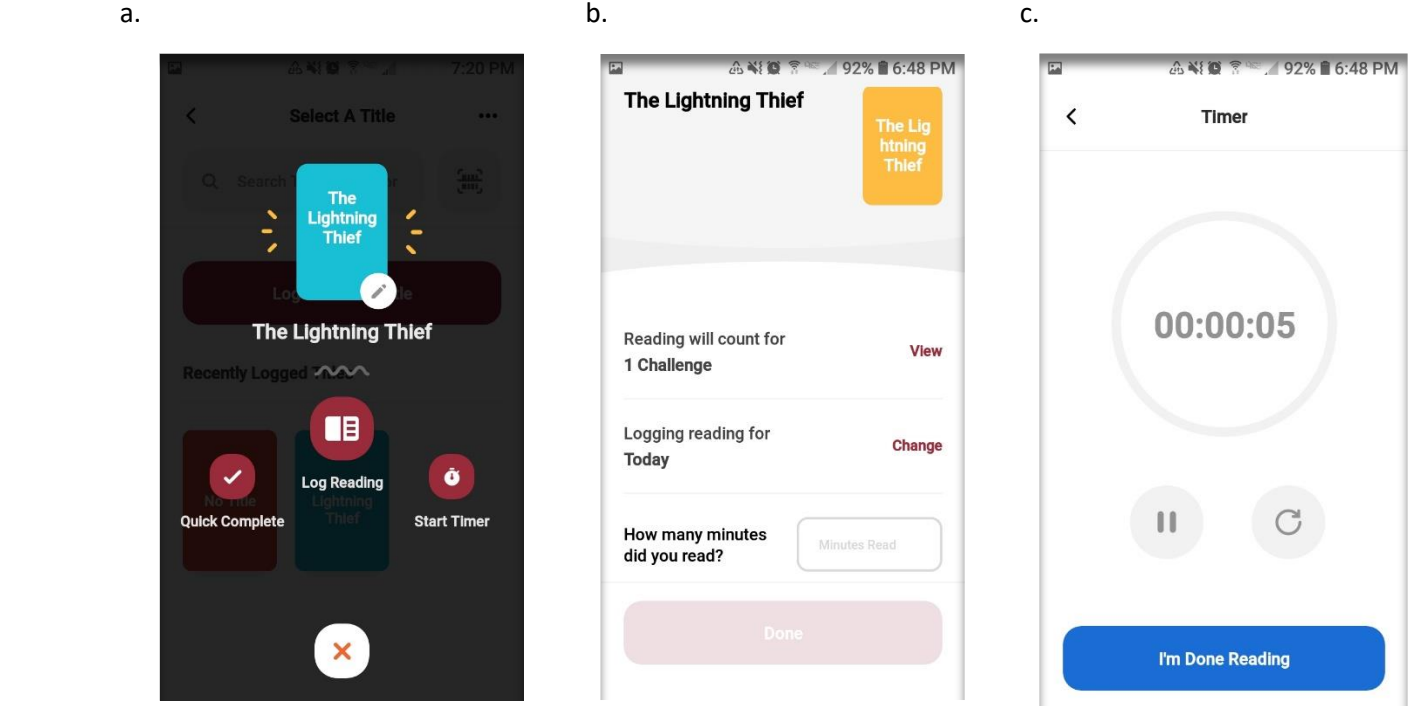

- a. "Quick Complete" which you can use if you are in a reading challenge that counts books, not minutes. This is a good option if you are participating in 1,000 Books Before Kindergarten reading program. If you are participating in the Kid's or Teen Summer Reading challenge use the other two options below.
- b. "Log Reading" where you can your reading minutes. You can change the date if you are logging time for a past reading session or leave it at the default of "Today."
- **c.** "Start Timer" to track your reading time now. Use the Pause (II) button or Reset button to pause or start over the clock. Click "I'm Done Reading," and then "Done" to log the time.

#### **To Log Activities:**

- 1. Click the plus sign and choose "Activity."
- 2. Select the activity badge you wish to log in.

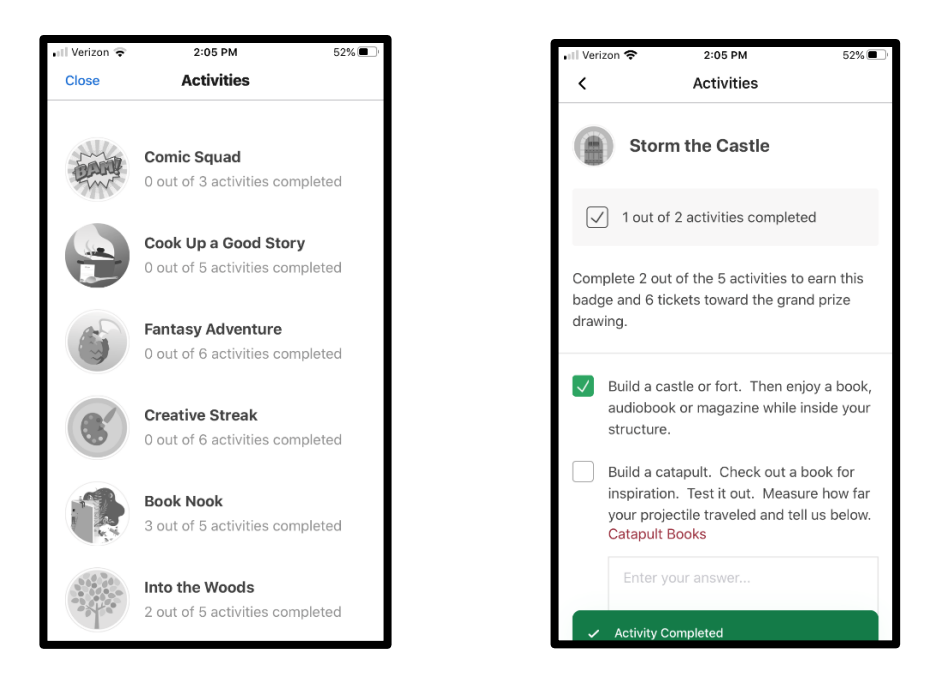

3. Complete the activities and click the boxes next to the ones you finished.

### **To Add a Book Review:**

- 1. Click the plus sign and choose "Review." You may have to select the reader(s) the review is applied to.
- 2. Choose a logging method (Search title/author/ISBN, Scan ISBN, Log Without A Title, or Search Recently Logged Titles). You can also tap the 3 dots in the upper-right corner to Manually Enter Title Info/Cover Photo if you can't find the book by searching.
- 3. Once you've selected a title, choose "Write Review," and type up your review. Hit "Post." Your review will be posted once it has been approved by the Library staff.

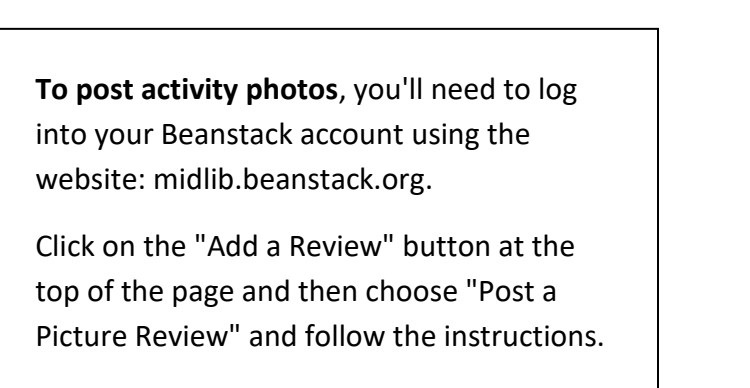

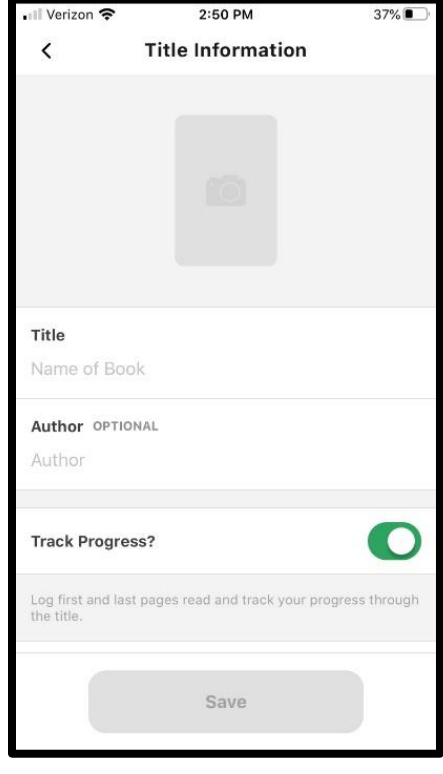